# MT-DAQ 上手指南

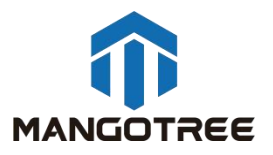

## 一、 产品概述

数据采集(DAQ)是测量电压、电流、温度、压力或声音等电子或物理现象的过程。DAQ系 统由传感器、DAQ测量硬件和装有可编程软件的计算机组成。

每个数据采集任务都有其一系列的要求,为了满足不同的需求,MangoTree为基于PC的系 统提供了即插即用型DAQ设备,也提供了可配置的系统。我们的通用MT-DAQ驱动程序专门针对 MT数据采集设备进行了扩展,并支持Python、LabVIEW、C#等编程方式,同时兼容Windows、 MAC OS、Linux三大系统平台。

#### 二、 开发环境搭建

\*如果您购买的MT-DAQ产品系统为Windows版本,出厂会预装好全部开发所需的软件及驱 动,用户无需自行安装即可上手开发。

\*如果您购买的MT-DAQ产品系统为Linux RT或雷电版本,则需要自行在PC下搭建开发环境, 具体参照如下步骤:

注意:下面所有的安装过程,确保电脑没有开启任何杀毒软件及安全助手,以免导致 安装失败。

#### 步骤一:MT-Master软件安装

MT-Master下载链接:

<http://server.mangotree.cn:9000/Software/MangoTree/MT-Master/>,选择对应系统的 安装包进行下载安装。

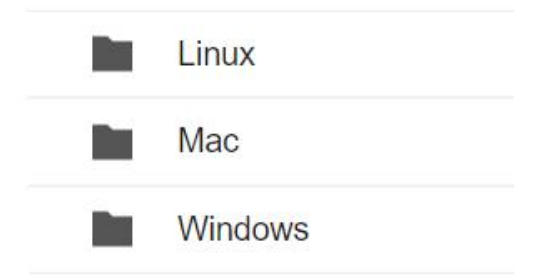

# 步骤二:第三方软件安装

1.LabVIEW相关(针对使用LabVIEW编程开发的用户)

推荐用户安装2020或以后版本,

安装LabVIEW2020前先要安装NI Package Manager,

#### NI Package Manager下载链接:

<http://server.mangotree.cn:9000/Software/LabVIEW/NI%20Package%20Manager/>

LabVIEW2020下载:

<http://server.mangotree.cn:9000/Software/LabVIEW/LabVIEW2020/Separate%20Install/>

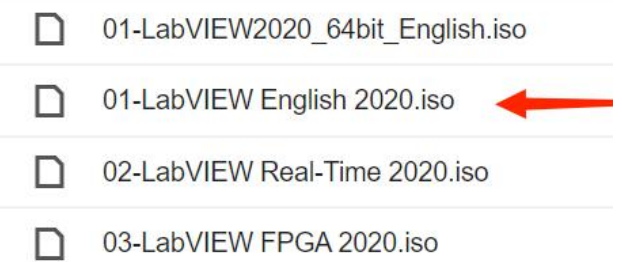

用户只需要下载安装01-LabVIEW即可,在LabVIEW安装选择页面,将Web服务器开发支持选择 取消,否则可能会导致安装不成功,如下图:

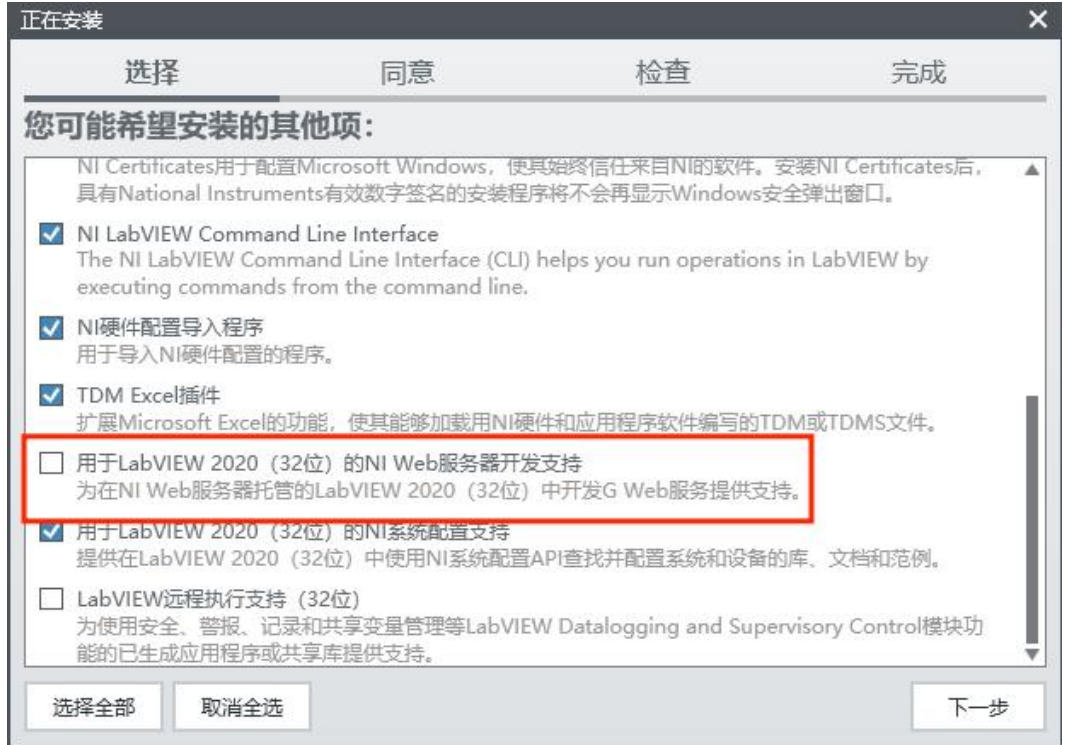

# 步骤三:MT-DAQ驱动安装

MT-DAQ驱动安装包下载链接:

<http://server.mangotree.cn:9000/Software/MangoTree/MT-DAQ/>

如何验证DAQ安装包是否安装成功:

打开LabVIEW新建一个VI,在程序面板右击鼠标可以查看MT-DAQ函数,如下图所示:

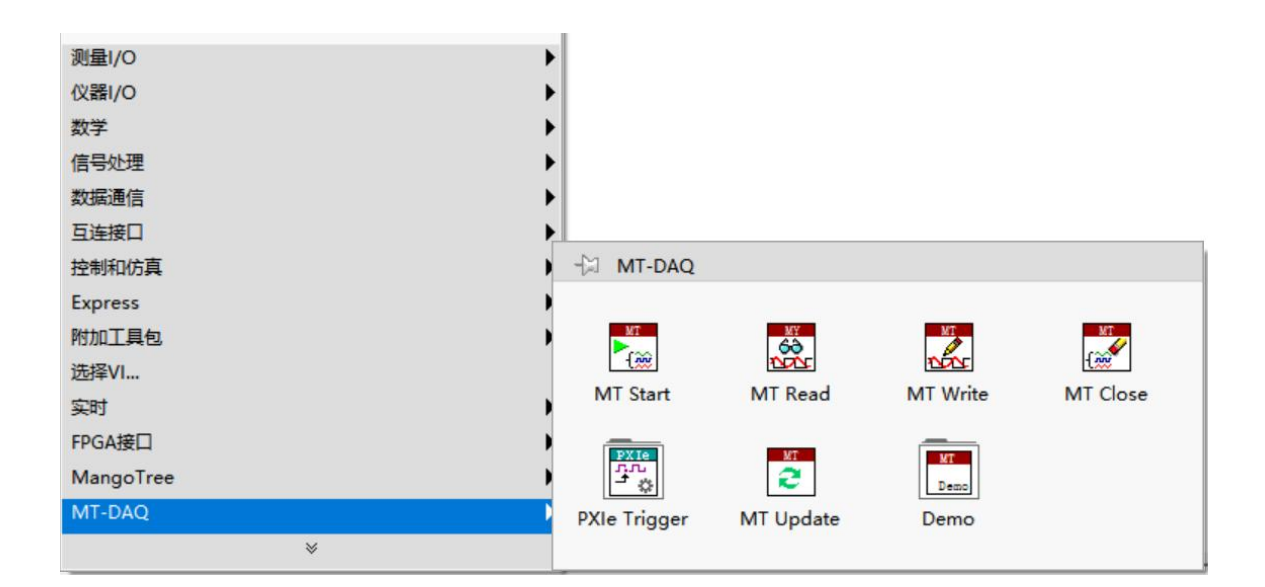

# 三、 开发第一个DAQ项目

# 1.连接与发现设备

对于预装Windows系统的DAQ设备,在设备本地即可进行编程开发。

对于预装Linux RT系统的DAQ设备,用户PC通过网络发现远程设备后进行编程开发使用。

对于雷电DAQ设备,通过雷电线与PC的雷电接口连接后,在用户PC上进行编程开发。

打开MT-Master软件, Windows系统的DAQ设备及雷电DAQ设备, 点击搜索本地设备, 设备 栏出现对应本地设备,显示为Local:

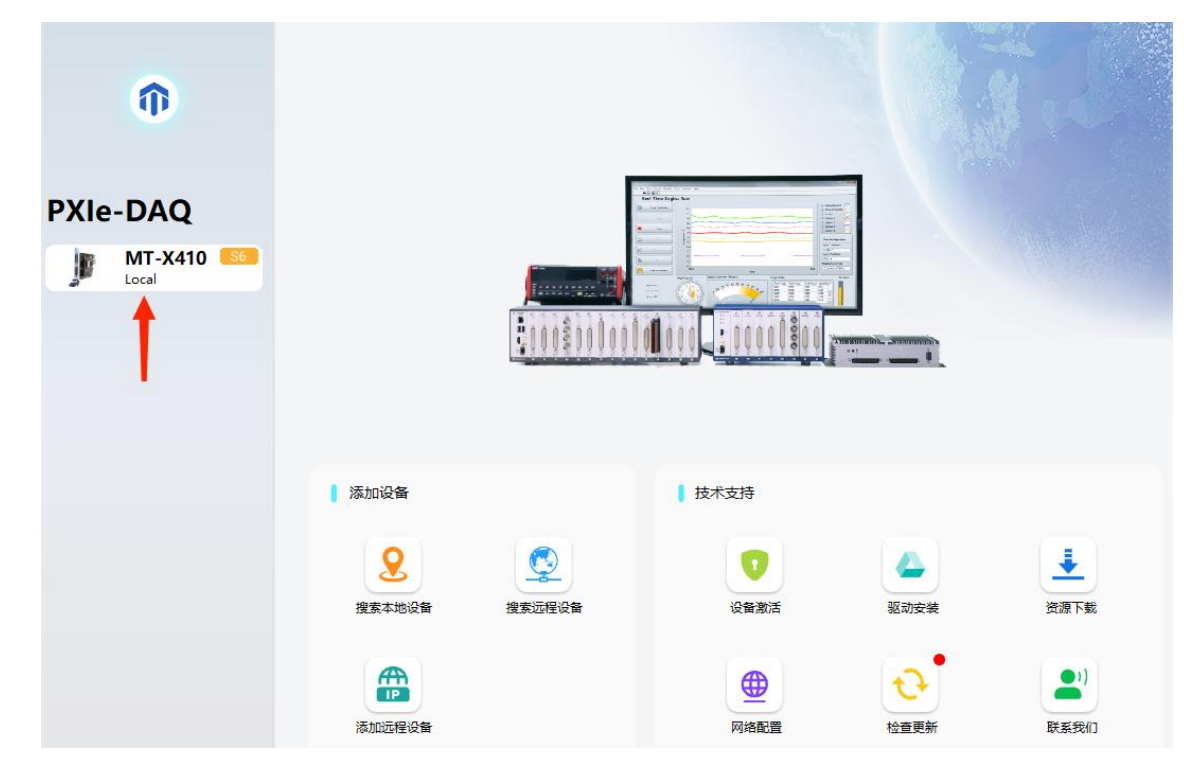

对于Linux RT系统的DAQ设备,Linux RT出厂IP设置是DHCP,用户需要确保DAQ设备的IP地 址与PC主机的IP地址在同一个网段(需将PC也设置为DHCP),用户可以将DAQ设备通过网线直 接连接上位机PC,或者通过交换机连接DAQ设备和PC,正确连接之后都可以在MT-Master软件 中通过搜索远程设备来发现设备,设备下显示远程设备的IP地址:

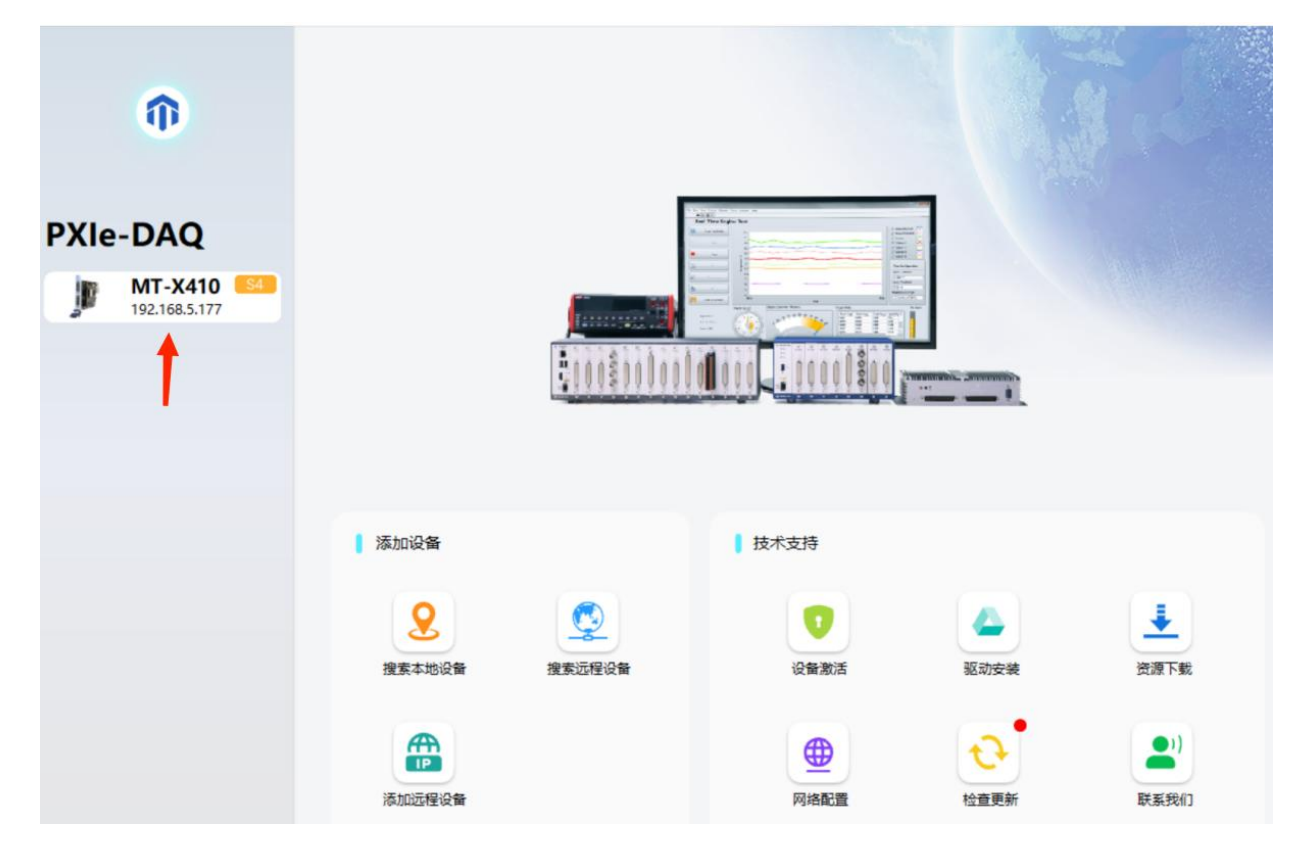

# 2.激活设备

购买后初次使用MT设备,需要用MT-Master发现后进行激活,具体激活步骤参考MTMaster上手指南: [http://server.mangotree.cn:9000/WebFile/Downloads/上手指南/MT-](http://server.mangotree.cn:9000/WebFile/Downloads/上手指南/MT-Master/)Master/;

## 3.测试设备

设备激活之后用户可以自己开发使用DAQ设备,开发之前,用户也可以用设备的软面板来 测试使用设备包含的基本功能,软面板在MT-Master中发现的对应设备页面下开启,如下图:

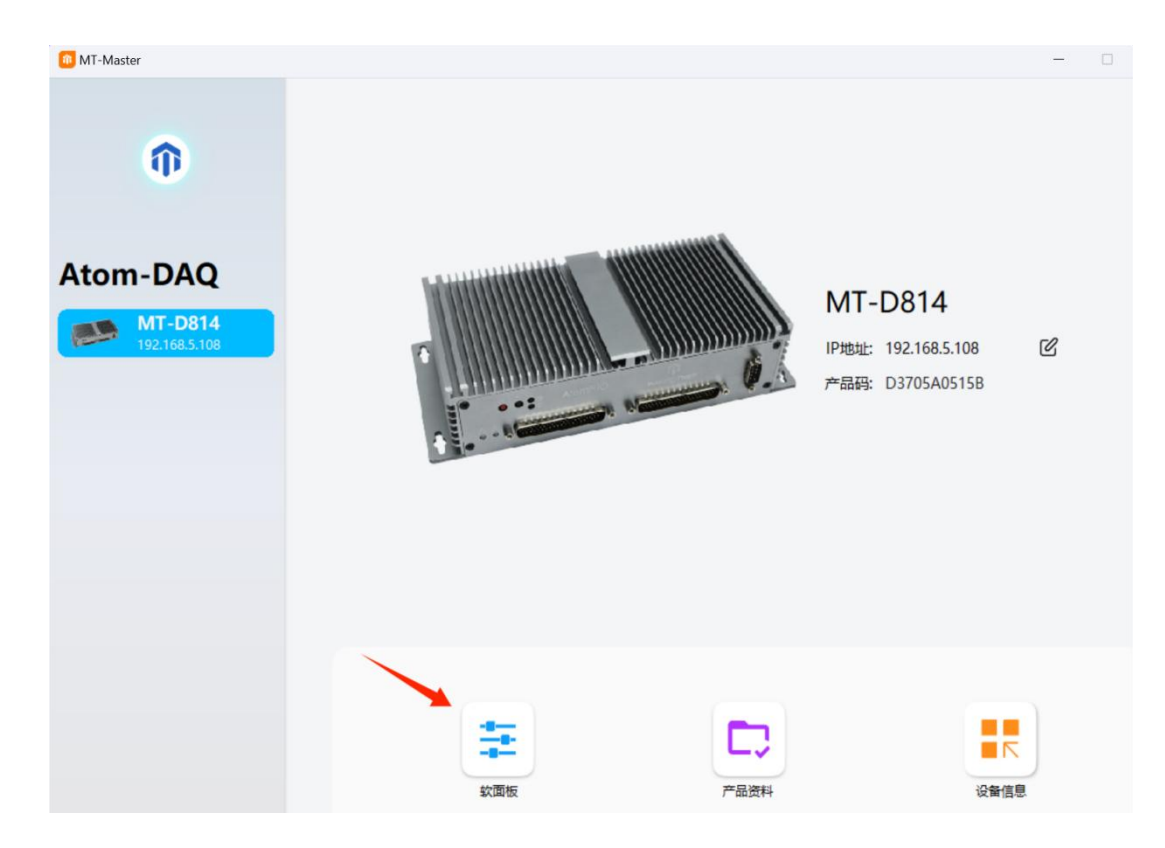

# 4.使用LabVIEW开发MT-DAQ

## 4.1 新建LabVIEW项目及VI

打开LabVIEW, 在LabVIEW中新建项目并新建一个VI, 如下图所示:

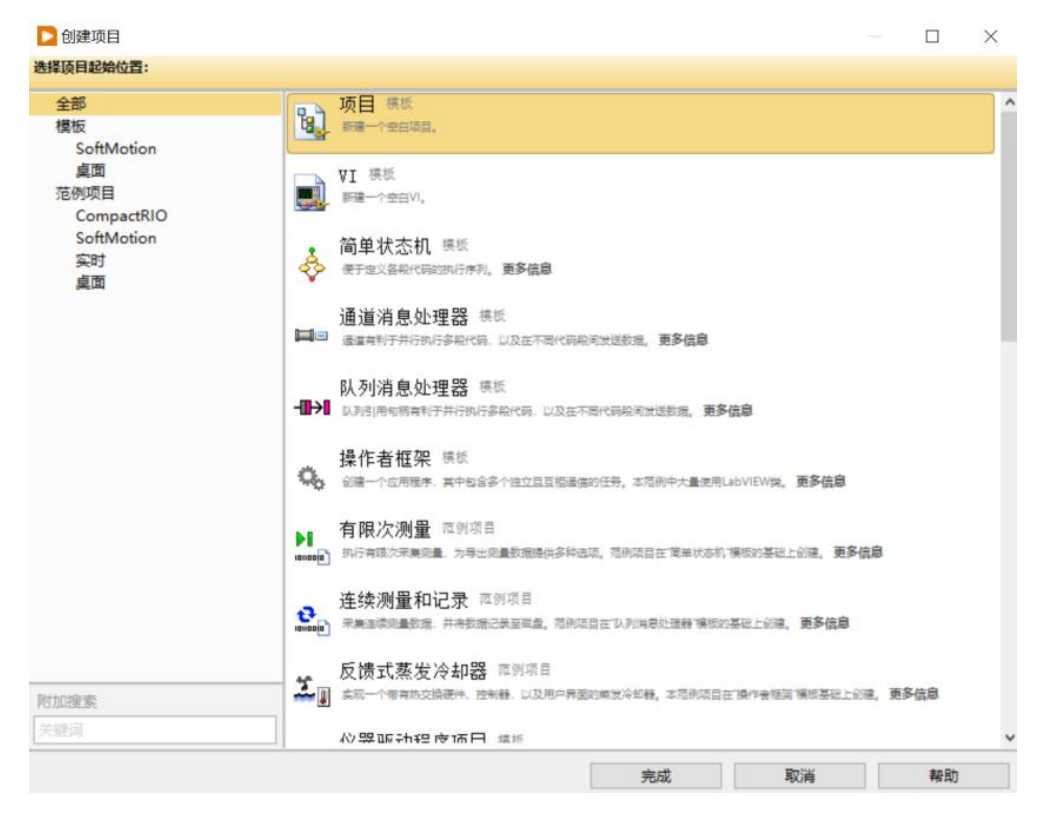

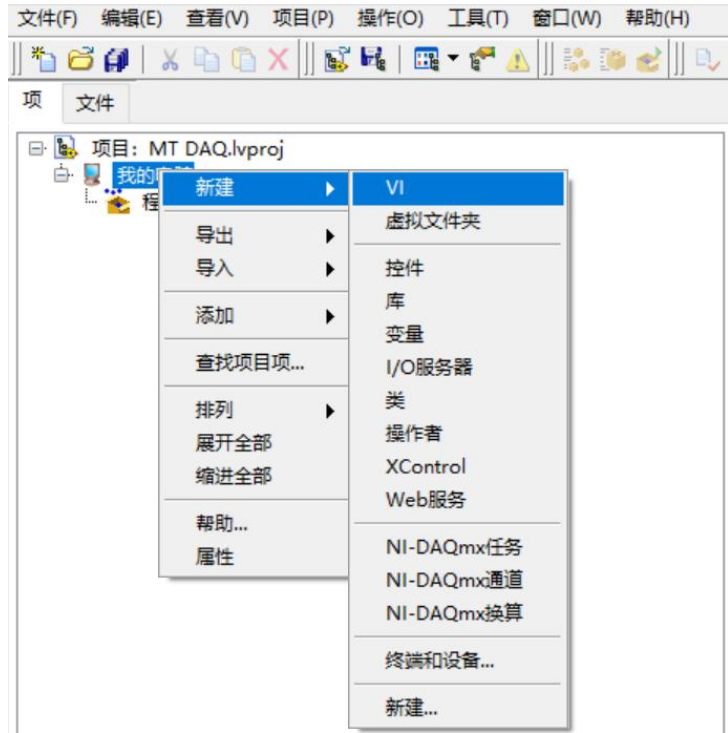

# 4.2 开发DAQ项目步骤

开发DAQ项目共分为四步,第一步是配置Config文本,第二步是Start开始函数,第三步是 Read/Write读写数据函数,第四步是Close结束函数。Python、LabVIEW和C#三种编程语言都 是按照这四个步骤开发DAQ项目的。如下图所示:

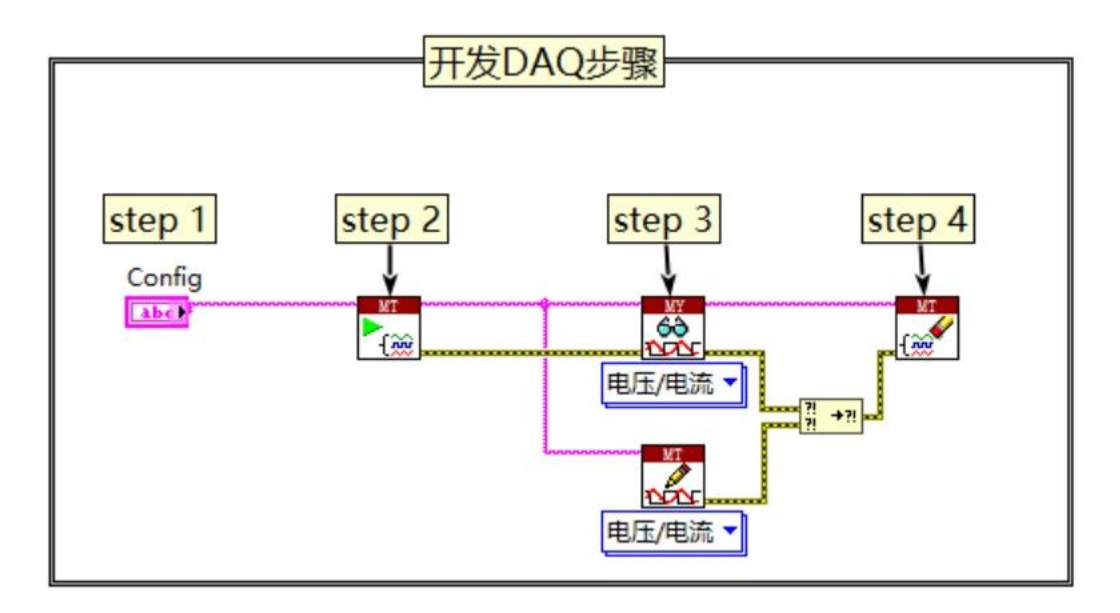

# 4.3 函数使用

DAQ的开发依靠MT-DAQ函数包中的函数,右击程序框图可以看到,如下图所示:

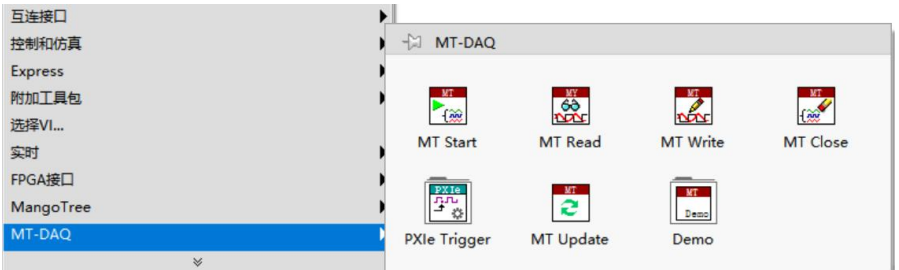

注: MT-DAQ设备的开发使用依赖于一个字符串配置文本,正确配置该文本才能保证设备 的正常运行,不同型号的设备或板卡对应的配置参数是不同的。Python、LabVIEW和C#三种 编程语言的Config配置文本完全相同。下文会详细介绍如何获取和修改对应设备的配置文本。

## (1) Config通用配置文本模板的获取

方法一:通过Start函数右击创建输入控件,获取通用配置文本模板,再根据DAQ硬件支 持的功能属性修改Config配置文本参数,如下图所示:

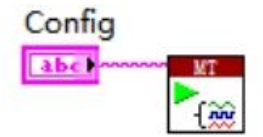

方法二:打开MT-Master软件,切到主页中的MT-DAQ栏,点击配置文本图标,可以直接导 出Config通用配置文本模板文件。点击配置文本图标,弹窗提示保存路径,用户可自定义路 径保存通用配置文本文件。打开保存的文本文件,可以直接复制配置文本模板到程序框图中 使用,用户根据具体设备的配置属性修改具体参数配置。

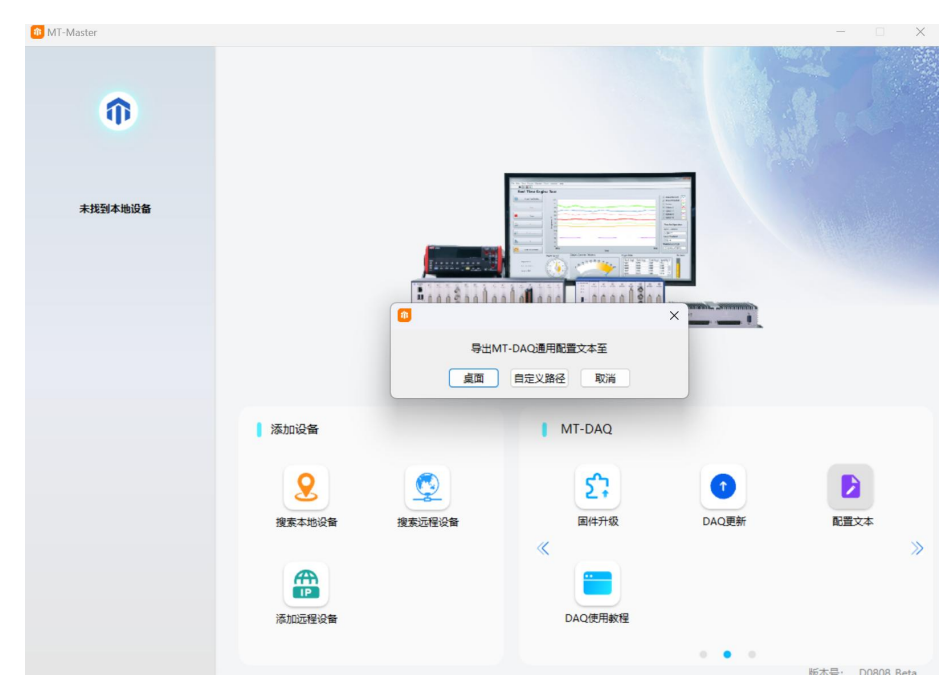

## (2) MT Start

DAQ开始函数;

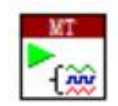

#### (3) MT Close

DAQ结束函数

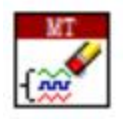

#### (4) MT Read

DAQ读数据函数,用于读取DAQ设备中的不同数据,用户根据实际情况选择需要获取的数 **据:** 

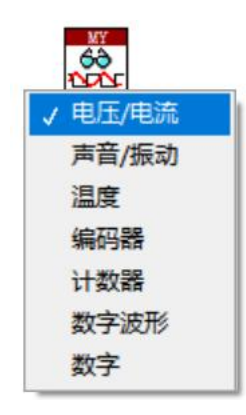

#### (5) MT Write

DAQ写入函数,用于向DAQ设备中写入数据,用于输出,用户根据实际情况选择需要输出 的数据:

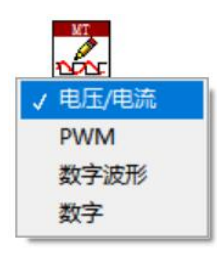

## (6) 配置文本的使用及修改

MT-Master软件中导出的通用配置文本模板可以直接复制到程序框图中使用,并根据具体 设备的配置属性修改具体参数配置,如下图所示:

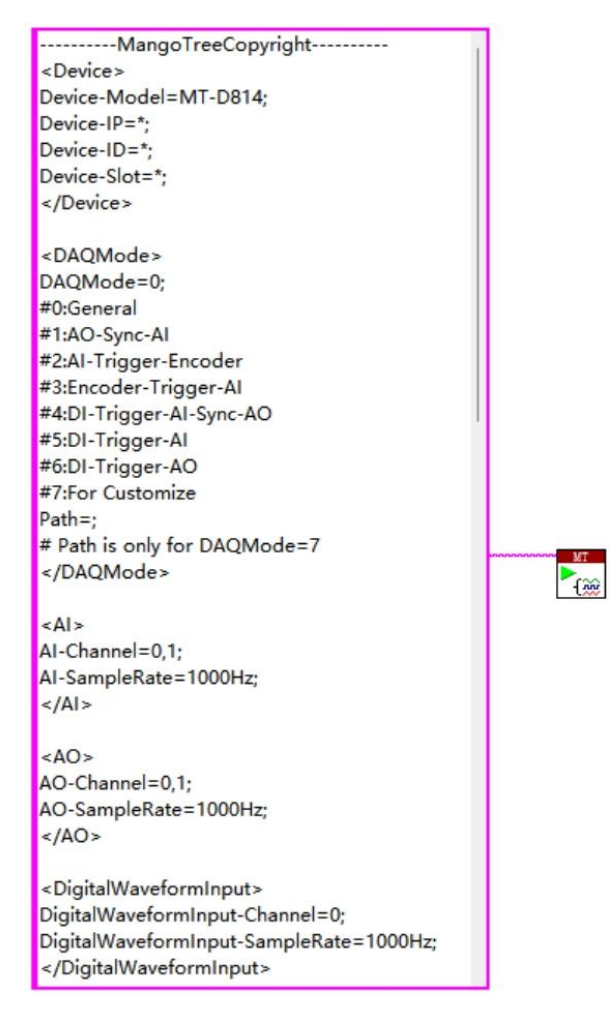

配置文本是纯字符串类型,用户可以直接手动;

用户配置信息包括设备名称、设备IP地址、设备ID、PXISlot槽位号、模式;

Device-Model: 设备名称, 用户需要填写正确的设备名称, 设备名称开头都为MT-, 如 MT-D814, MT-X410等, MT-可以不写 (如D814、X410)填写无效的设备名称将无法生成所需配 置文件,会出现如下提示:

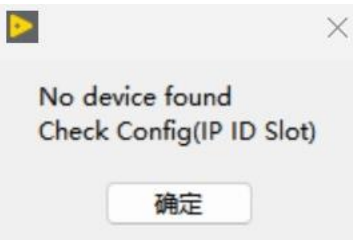

注: 如果本地设备在线或者填写的IP下有远程设备,用户也可以不填设备名称, 会配置 对应搜索到的本地或远程设备;

Device-IP: 远程DAQ设备的IP地址, 如果为本地DAQ设备, 则无需填写, 保持为空即可; Device-ID: DAQ设备的产品码,标识设备的代码,是保障用户权益的重要标识;

Device-Slot: DAQ设备的槽位号, 在PXIe系统中, 如果PXIe机箱插了多张板卡, 会出现 多个本地设备或同一IP下多个远程设备的情况,就需要填写Device-ID或Device-Slot来区分;

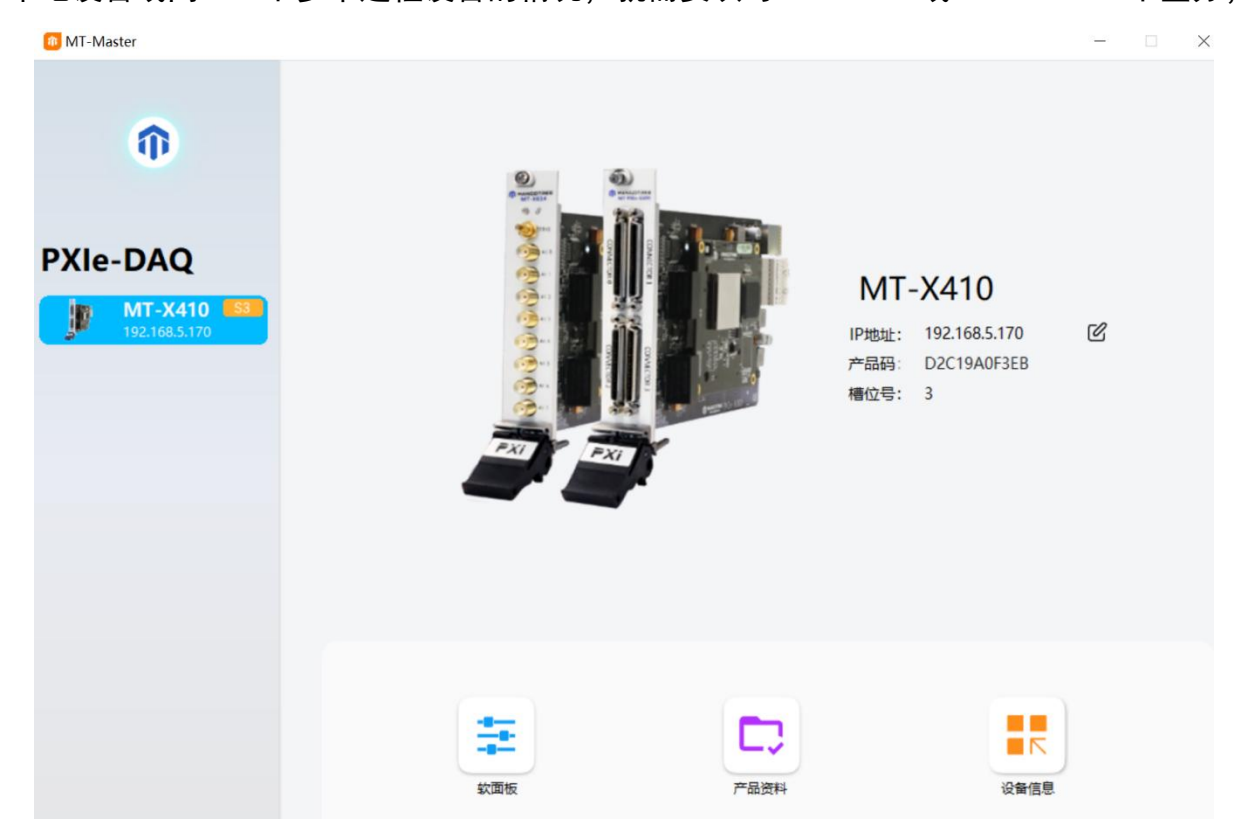

以MT-X410为例, 如上图所示, 在MT-Master中可以看到IP地址、设备名称、Device-ID(产品码)和Device-Slot(槽位号)。

Mode:设备模式选择,其中Mode=0表示为通用模式(General)。除了通用模式 (General)还包括几个特殊模式:AI/AO同步(AO-Sync-AI)、AI触发编码器同步(AI-Trigger-Encoder)、编码器触发AI同步 (Encoder-Trigger-AI)、DI触发AI/A0同步 (DI-Trigger-AIO)、DI触发AI(DI-Trigger-AI)、DI触发AO(DI-Trigger-AO)和Customer;

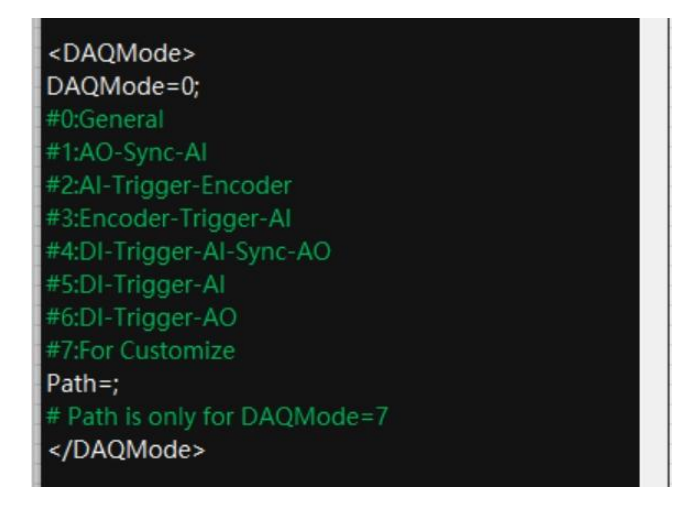

通用模式适用所有的MT-DAQ设备,该模式下用户可以开发使用全部设备数据手册中说明 的功能,包括:AI、AO、 Counter、PWM、Encoder、Digital WaveForm Input、 Digital WaveForm Output、Digital Input、Digital Output、Temperature,不同设备支持的功能不 ————————————————————<br>同;

如果需要使用特殊模式下的模式,用户需要确认购买设备是否支持该模式,如下图所示, 在MT-Master中的设备信息里,对应模式为绿色则支持,红色则不支持;Customer是定制DAQ 模式,正常用户无法使用。如果模式配置错误,也会导致设备无法正常运行。

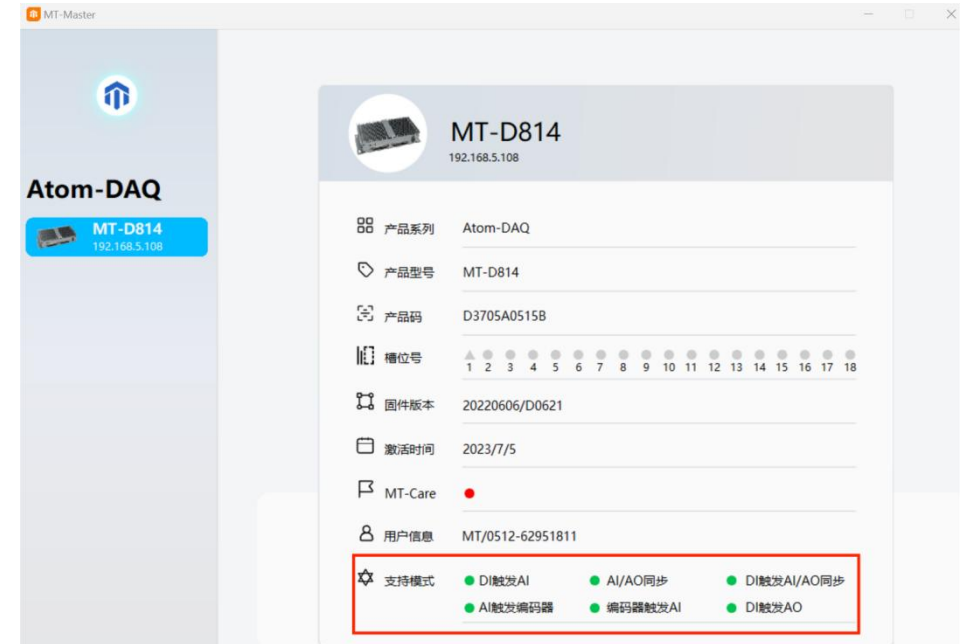

Path: 仅在模式为自定义 (DAQMode=7) 时生效, 指定自定义rom文件的绝对路径。 配置文件中<...>和</...>中间部分是用户可修改部分如:<Device>、</Device>

```
<Device>
Device-Model=X410:
Device-IP=192.168.5.170;
Device-ID=D2C19A0F3EB:
Device-Slot=3:
</Device>
```
如<AI>、</AI>是AI属性配置部分,包括通道数及采样率:

 $<$ Al> Al-Channel=0,1; AI-SampleRate=1000Hz;  $<|A|>$ 

上图中表示开启了0,1两个通道,采样率为1000Hz。

开启多个通道有两种格式,第一种是用逗号隔开,例如:0,1,2,..;第二种是用<开 始通道数字-结束通道数字>表示,例如<0-15>或<3-10>;如果读取了多个通道的数据,返回 的数据是交错的,需要手动拆分。

采样率是根据每张卡的硬件属性来设置的,具体信息可参考所购买产品对应的DataSheet。 如果是同步卡,采样率设置为200kHz,表示每个通道的采样率可最大设置为200kHz;如果是非 同步卡,采样率设置为200kHz,则表示所有通道的采样率总和可最大设置为200kHz;也就是说 一个通道可以设置成200kHz,但当有两个通道时,单通道设置的最大采样率就只能为100kHz。

如果是声音振动这类特殊的卡,采样率就只能设置固定的几种:192kHz、96kHz、48kHz。 详细信息可以查看所购买产品对应的DataSheet。

注意:每个参数配置的结束都是以分号为结束符号的。

配置表中#开头的是注释,如:

#0:General #1:AO-Sync-Al #2:Al-Trigger-Encoder #3:Encoder-Trigger-Al #4:DI-Trigger-AI-Sync-AO #5:DI-Trigger-Al #6:DI-Trigger-AO #7:For Customize Path=: # Path is only for DAQMode=7

如果配置文本中<...>和</...>中间没有任何参数,说明该设备没有此功能,忽略该项内 容,如下图表示该设备没有AO输出:

> $$  $<$ /AO>

AO属性配置是和AI属性配置是一样的,需要配置通道数和采样率。

数字波形输入属性配置和数字波形输出属性配置中同样需要配置通道数和采样率。如下 图所示:

> <DigitalWaveformInput> DigitalWaveformInput-Channel=0; DigitalWaveformInput-SampleRate=1000Hz; </DigitalWaveformInput>

<DigitalWaveformOutput> DigitalWaveformOutput-Channel=0: DigitalWaveformOutput-SampleRate=1000Hz; </DigitalWaveformOutput>

DI属性配置和DO属性配置中只需要配置通道个数,没有采样率配置。

<TC>、</TC>是热电偶属性配置部分,包括通道数、热电偶类型、热电偶温度补偿方式和 电阻温度检测器类型:

 $<$ TC $>$ TC-Channel=0:  $TC-Type=k$ #Thermocouple type: B/ E/ J/ K/ N/ R/ S/T  $TC-CJC-Type=0;$ #Thermocouple temperature compensation mode:Internal=0/External =1 #Resistance Temperature Detector:4-write=0 or 3-write=1 Temperature-4write/3write=0;  $\leq$  /TC  $>$ 

上图中表示开启了0这一个通道,热电偶类型为K型,热电偶温度补偿方式为内部补偿, 电阻温度检测器类型为四线制。如果需要修改,按#后面的注释手动修改对应参数。

<Counter>、</Counter>是计数器属性配置部分,包括通道数、触发方式、采样率和脉冲 属性的样本数量:

> <Counter> Counter-Channel=0: Counter-Direction=0: Counter-SampleRate=1000Hz; Counter-PusleSamples=10; </Counter>

# 0:RisingEdge / 1:FallingEdge

上图中表示开启了0这一个通道;触发方式为上升沿触发;采样率设置为1000Hz,表示每 一秒钟上传1000个样本,通过上传的样本可以看到脉冲计数在一段时间内的分布情况;样本 数量设置为10,表示每采10个脉冲计算下占空比。如果需要修改,按#后面的注释手动修改对 应参数。

<DITrigger>、</DITrigger是触发属性配置部分,包括通道数、触发采样时钟、触发方 式、触发后采集的数据量和触发脉冲宽度:

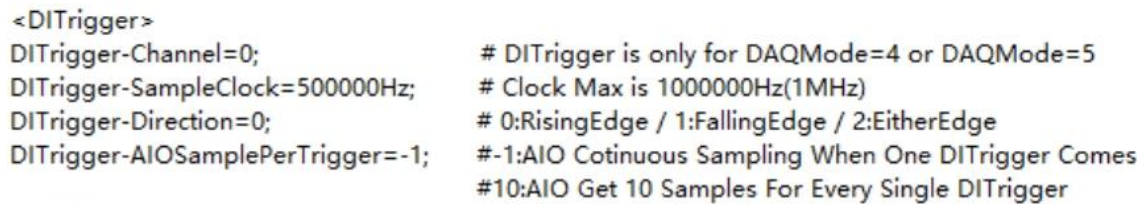

</DITrigger>

上图中表示开启了0这一个通道;触发采样时钟为500000Hz,最大为1MHz;触发方式为上 升沿触发;触发后采集的数据量设置为-1,表示Trigger触发之后 AIO会连续采样; 如果填 写100, 则是 Trigger 每触发一次, AIO采样的个数为100。如果需要修改, 按#后面的注释手 动修改对应参数。

# 配置文件结构组成:

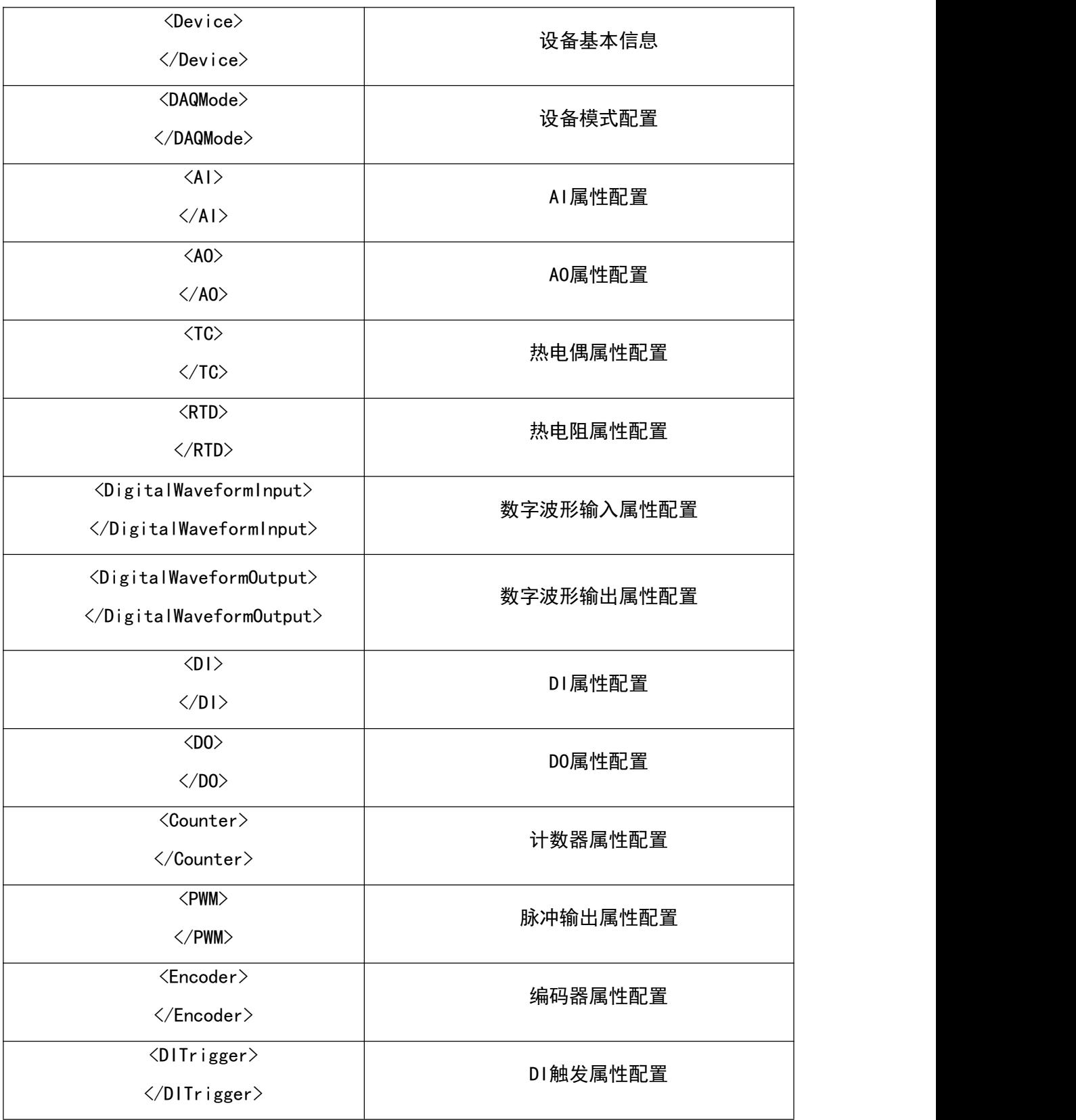

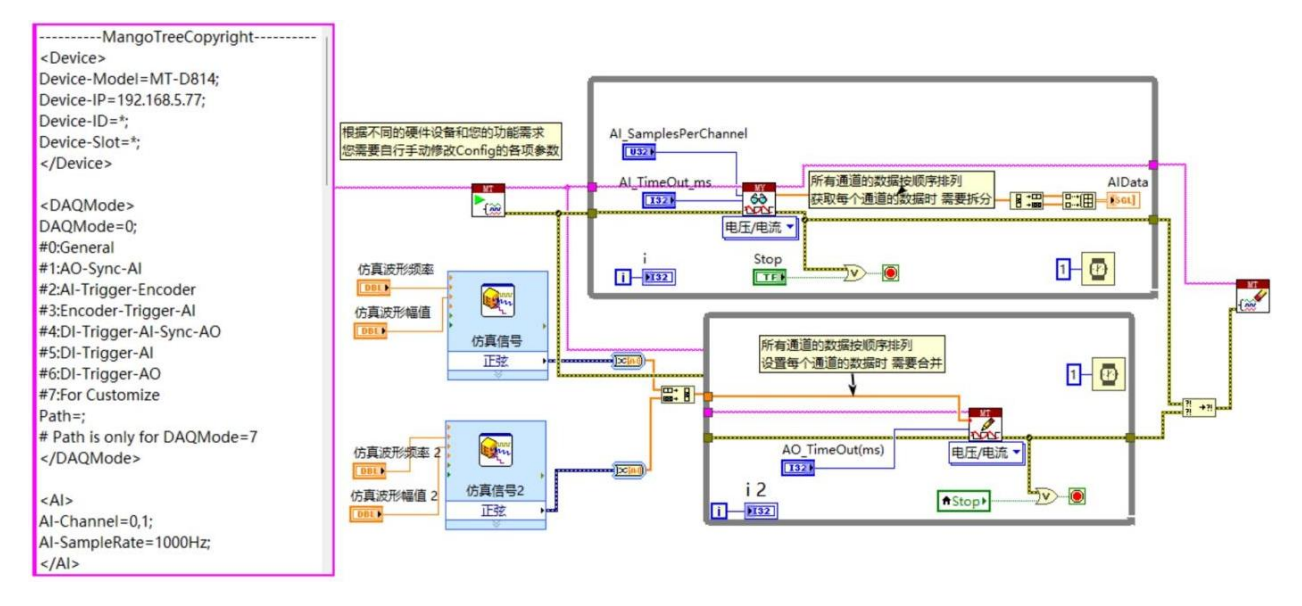

模拟输入输出实例

上图实例中,如果配置文本中配置的设备在线,就可以实现模拟信号的采集和输出,设 备参数的修改用户编辑配置文本中对应内容即可;用户正确配置完之后,运行程序可以生成 所需要的波形或数据。

#### (7) PXIe Trigger

PXIe触发函数,用于触发多张PXIe卡的同步:

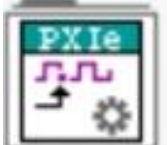

#### (8) MT Update

DAQ更新函数,用于更新MT-DAQ驱动安装包:

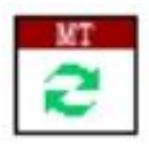

#### 4.4 MT-DAQ Demo

在MT-DAQ Demo里,提供如下一些基本范例供用户参考,包括通用模式下的模拟输入、模 拟输出、计数器、PWM、编码器、数字波形输入、数字波形输出、DI、DO、温度等,特殊模式 下的AI/AO同步(AIO Sync)、编码器触发AI同步(Encoder Trigger AI)、AI触发编码器同 步(AI Trigger Encoder)、DI触发AI/AO同步(DI Trigger AIO)、DI触发AI(DI Trigger AI)、DI触发AO (DI Trigger AO), 直接放置对应Demo到程序框图内可以看到Demo程序;

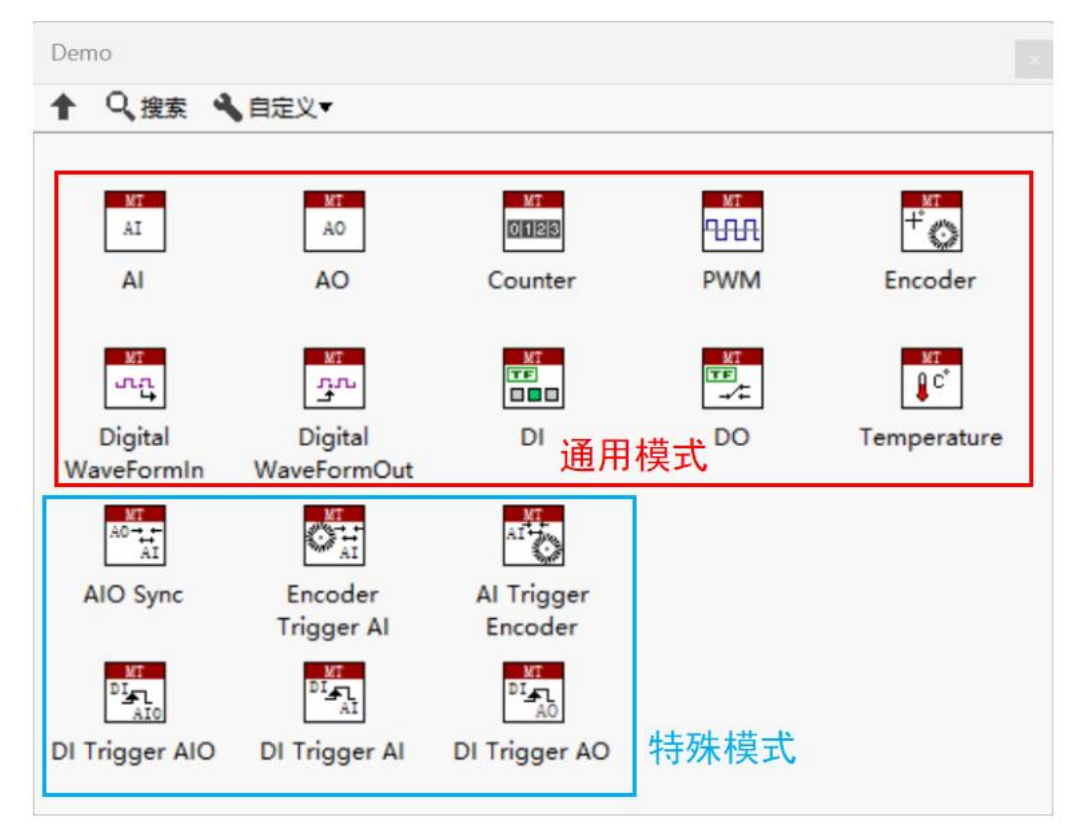

如上文所述,通用模式下支持的功能根据不同设备型号而定,设备支持情况下用户可以 参考范例自由搭配功能使用;

使用特殊模式时,特殊模式以外的通用功能也能正常使用;如: MT-D814支持全部的通 用模式及特殊模式,如果用户选择AIO Sync模式,也可以在对应的程序范例里添加数字波形 输入(Digital WaveformIn)使用,如何使用Demo(以MT AI Demo为例):

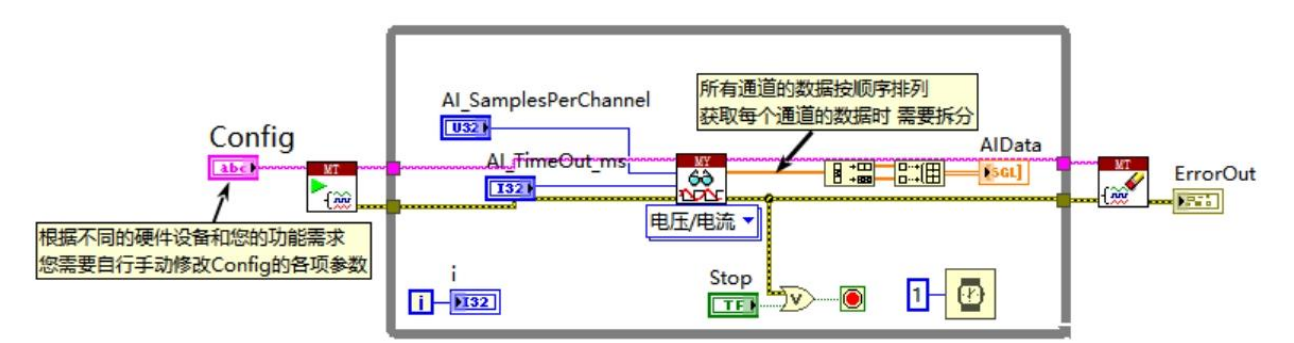

DAQ的Demo需要用户根据实际的硬件进行修改才能使用,配置文本转换为输入控件之后用 户可以在前面板编译配置文本。